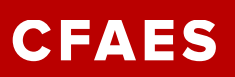

# Create an External Committee Member ECM/Guest – (Non-Employee) Reimbursement/Travel Reimbursement

*Reimbursements should be the last choice for purchases, with Non-employee reimbursements to be considered only after all other choices are weighed out.*

**NOTE: Reimbursement can only be made by check, no Electronic Fund Transfers. Must have phone number, full mailing address and email address of non-employee. Vendor Setup form not needed for this type of payment.**

*First check in Workday IF the non-employee may already be in the system. If they are in as a SUPPLIER, they will still need to be entered in as an ECM as they will not pull into the name field otherwise.*

In the Search field in Workday type in 'Find External Committee Members for Expenses'

Enter the non-employee name (trying Jim/James, etc.) in the NAME field, click OK

If none are found, then type in Search field ['Create External Committee Member'](https://admin.resources.osu.edu/workday/workday-for-core-users-finance/ecm-create-an-external-committee-member-ecm-or-guest) Job Aid[: Create an External Committee Member](https://admin.resources.osu.edu/workday/workday-for-core-users-finance/ecm-create-an-external-committee-member)

- **DATE** -should be the period of time this person will be valid in Workday
- **COMMITTEE** -type in 'exp' (expenses), hit Enter o Choose Guests and Students, OK
- **REASON** select Committee Member Service > Committee Membership > ADD New

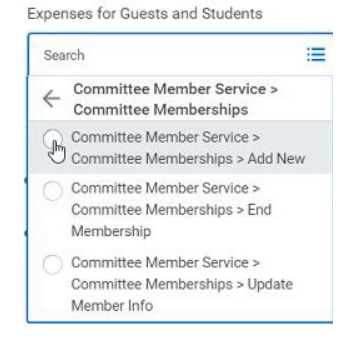

- Select Membership Type
- o Interview/Pre-Hires for Expenses
- **Proposed Membership Information**  $\hspace{0.1cm}\times\hspace{0.1cm} \text{Interviewees/Pre-Hires for}\hspace{0.2cm} \ldots \hspace{0.2cm} \vdots \hspace{0.2cm} \Xi$ Membership Type
- o Non-worker Students for Expenses
	-
- o Visitor/Guests for Expenses
- ADD '**Term End Date'** (must be set for at least one month, or up to one year from date of expense

Legal Name Information

Contact Information

- Click -**Legal Name Information** TAB
- o FIRST NAME, LAST NAME
- Click **Contact Information** TAB
- **PHONE, ADDRESS, EMAIL =choose Primary Work or Primary home**

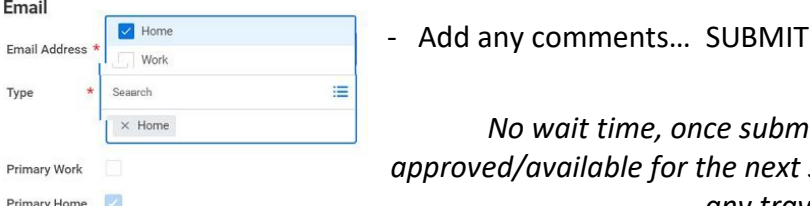

*No wait time, once submitted the name will be automatically approved/available for the next step of reimbursement or creating a SA# for any travel reimbursements.*

Personal Information

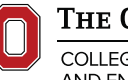

THE OHIO STATE UNIVERSITY

COLLEGE OF FOOD, AGRICULTURAL, AND FNVIRONMENTAL SCIENCES

**Operations** extension.osu.edu Created June 2021

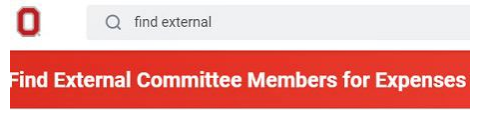

## **Create Spend Authorization for Non-Worker**

TRAVEL REIMBURSEMENT - Must have a SA# in advance of the travel

Administrative Resource Center (ARC) Job Aid: SA - [Create Spend Authorization](https://admin.resources.osu.edu/workday/workday-for-core-users-finance/sa-create-a-spend-authorization) **– Step 1 [Create Spend Authorization for Non-Worker](https://admin.resources.osu.edu/workday/workday-for-core-users-finance/sa-create-a-spend-authorization)**

### In Search field type: **Create Spend Authorization for Non-Worker**

- $\rightarrow$  Payee Type auto fills as External Committee Member
- $\rightarrow$  For = name of person or group (Committee will auto fill), change date range, fill in Description, Business Purpose and Justification – hen hit ADD under Spend Authorization Lines

Expense Item: Be sure to choose Travel Expenses

If split Worktags are needed, add duplicate Expense Items in the Spend Authorization request with the different Worktags.

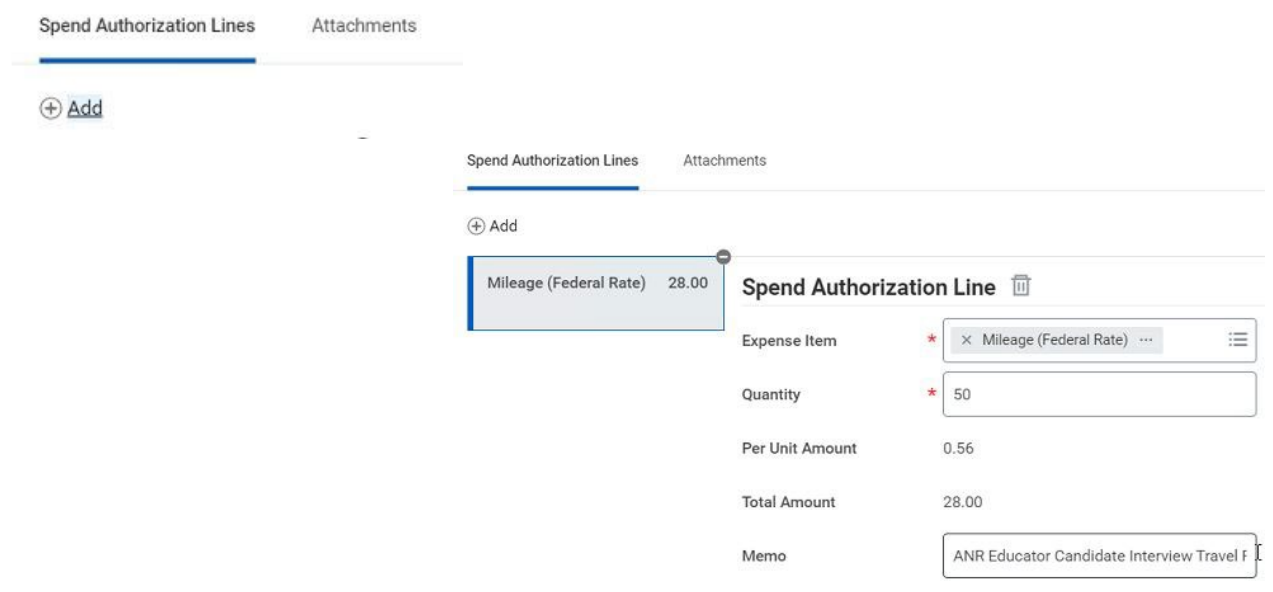

#### REIMBURSEMENT

#### **Create Expense Report for Non-Worker** (ECM/Guest)

Non-Travel or Travel-related expenses (for Travel- see SA# info in above section)

- In Search field type: **Create Expense Report for Non-Worker**
- Payee Type choose: 'External Committee Member'
- Pay To- enter in External Committee Member name
- Choose 'Create New Expense Report from Spend Authorization Complete rest of entry

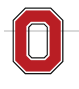

The Ohio State University COLLEGE OF FOOD, AGRICULTURAL,

AND FNVIRONMENTAL SCIENCES

**Operations**